# **Geomagic Perceptron Plugin 15.0**

Release Notes version C, May 28, 2010

Enables Geomagic **Studio 12** and *subsequent* releases to operate with Perceptron **V5 Sensor** and **V4i Sensor**

## **Technical Support**

Geomagic, Inc. P.O. Box 12219 Research Triangle Park, NC 27709 USA Phone: +1 (800) 251-551 or +1 (919) 474-0122 Toll-free in the USA: (800) 251-5551 Fax: +1 (919) 474-0216 Asia: +86.21.6432.0776 Europe:+36.1.789.3436

#### **Web Sites Email Addresses**

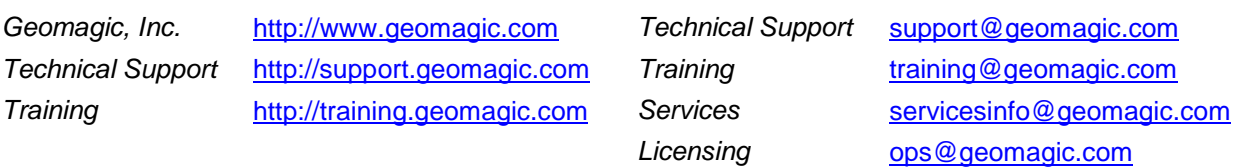

### **Prerequisites**

This plugin requires a Geomagic product listed in the heading. To verify your current version, launch the application and select **App Button > About**. The text box indicates the current software version.

This plugin is compatible with the 32-bit and 64-bit versions of Windows XP and Windows Vista, and the 64-bit version of Windows 7.

#### **Installation**

- 1. Verify installation of a Geomagic product listed in the heading.
- 2. Uninstall any version of the Perceptron plugin. Click **Start | Control Panel | Add or Remove Programs**, click **Geomagic Plugin for Perceptron** *N*, then click **Remove**.
- 3. Read the ScanWorks manual for installation and setup of hardware and software. In summary: install WinRDS, install CimCore/Perceptron ScanWorks software, install the arm and scanner, calibrate the arm and scanner, and make a test scan.
	- The Perceptron V5 Sensor requires ScanWorks 5.0 or 5.1 or higher.
	- The Perceptron V4i Sensor requires ScanWorks 4.63 or 5.1 or higher.
- 4. Log in to Windows as a user with administrative privileges.
- 5. Obtain the installer named **PerceptronSetup15.exe** from the [Plugins Page](http://support1.geomagic.com/ics/support/default.asp?deptID=5668&task=knowledge&questionID=1230) of the Geomagic Support web site.
- 6. Run the installer.

#### **User Instructions**

See "*Perceptron Plugin, Document Version L*" (or higher). Certain controls of the user interface are grayed out when the hardware is **V4i**.

#### **New Features in this Geomagic Perceptron Plugin**

Compatibility with Geomagic Studio 12 and Geomagic Qualify 12.

The plugin can still create Features by hard probing, but that functionality is also added to the main application at **Hardware > Hard Probe > Hard Probe Features**.

#### **Please Note**

The **Scanner Profile**, **Scanner Calibration**, and the **Auto Exposure** icons buttons, all in the **Scanner Controls** group, are sensitive for the Perceptron V5 Sensor only. To perform those functions on the V4i Sensor, use the Perceptron ScanWorks application.

#### **Known Issues**

- Until Romer releases a fix, the plugin might crash on Windows 7 (32-bit).
- The user interface is available in English, Spanish, French, German, Italian, Japanese, and Chinese, but the **Merge Scans** dialog appears in English only.
- Under unusual circumstances, the value in the **Max. Deviation** field of the Laser Compare function unexpectedly jumps to 0, causing the next data collection process to give no results. If a data collection process yields a blank Viewing Area, manually set **Max. Deviation** to an appropriate value. Note that **Max. Deviation** has a maximum value that is determined by the geometry of the Reference object, meaning that the value that appears in the field might be lower than actually entered by the user.
- Users might like to hard probe without the laser scanner attached to the arm. As of ScanWorks version 5.0.38, however, ScanWorks doesn't initialize properly unless the laser scanner is attached. If this situation occurs, remove the scanner only after ScanWorks is started.
- If the laser takes up to 8 seconds to start after clicking Start Capture, Laser Capture, or Laser Compare, then shut down the plugin, verify that external output is enabled in ScanWorks, shut down ScanWorks, restart ScanWorks, and restart the plugin. This is true with ScanWorks 5.0.38.
- This Plugin crashes if you attempt to laser scan with the CAT5 cable unplugged. [43647]
- In the unlikely event that the dialog fails to display properly, restart the application. [44148]